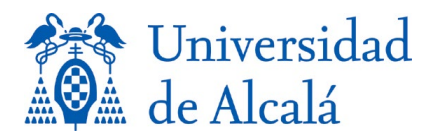

## **RECOMENDACIONES PARA OCULTAR EL NIF AL FIRMAR UN DOCUMENTO PDF MEDIANTE ADOBE READER, ADOBE PRO Y AUTOFIRMA**

El propósito de este documento es mostrar cómo se puede realizar una firma electrónica mediante Adobe Reader, Adobe PRO o Autofirma sin que en el documento firmado se muestre el propio NIF. Es importante recordar que esto no significa que el NIF no esté incluido en el documento. Simplemente no se muestra y por tanto no aparece al imprimirlo. Las actuales leyes españolas de firma electrónica obligan a que la firma electrónica incluya el NIF junto con el nombre y apellidos, salvo excepciones muy concretas que figuran en la normativa para aquellos empleados públicos para los que, por motivos de seguridad, el legislador consideró que el certificado digital no debía incluir el NIF.

## FIRMA VISUAL BASADA EN TEXTO LIBRE

Es importante advertir que hablamos de un texto visible, que no es la firma (electrónica) propiamente dicha. Aunque es posible no incluir marca de firma alguna desde el software mismo, y bastaría avisar al lector/receptor de que el documento está firmado electrónicamente utilizando un simple texto, se desaconseja su utilización, para evitar posibles problemas de aceptación de su validez por parte de la persona receptora, "por falta de firma".

Redactaremos el texto indicando que ha sido firmado electrónicamente (y lo firmaremos), pero indicando al programa de firma -tanto si es Adobe como si es Autofirma- que no debe incluir marca visible alguna. La marca visible la hemos diseñado directamente desde el editor de textos. Ejemplo:

Gallia est omnis divisa in partes tres, quarum unam incolunt Belgae, aliam Aquitani, tertiam qui ipsorum lingua Celtae, nostra Galli appellantur.

Firmado electrónicamente por:

Gaius Iulius Caesar

Las instrucciones y pantallas descritas a continuación pueden variar ligeramente en caso de que se utilice una versión deferente de las aplicaciones.

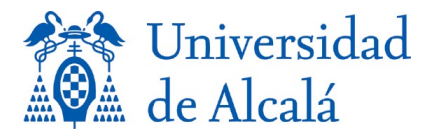

## FIRMA VISUAL SIN MOSTRAR EL NIF EN ADOBE READER o ADOBE PRO

En primer lugar, es importante indicar que cuando se realiza una firma electrónica mediante un cliente Adobe se puede seleccionar, como se indicaba anteriormente, no incluir firma visual alguna. Sin embargo, como decíamos, se desaconseja ese uso.

Y, en tal caso, como mejor opción, para que al firmar electrónicamente un documento con Adobe Reader no se muestre el NIF que figura en el certificado digital hay crear un aspecto de firma accediendo a la categoría "Firmas" dentro de la opción "Preferencias" del menú "Edición" (o bien pulsar Ctrl-K). Se llega a una la pantalla en la que hay que pulsar el botón "Más" del apartado "Creación y Aspecto":

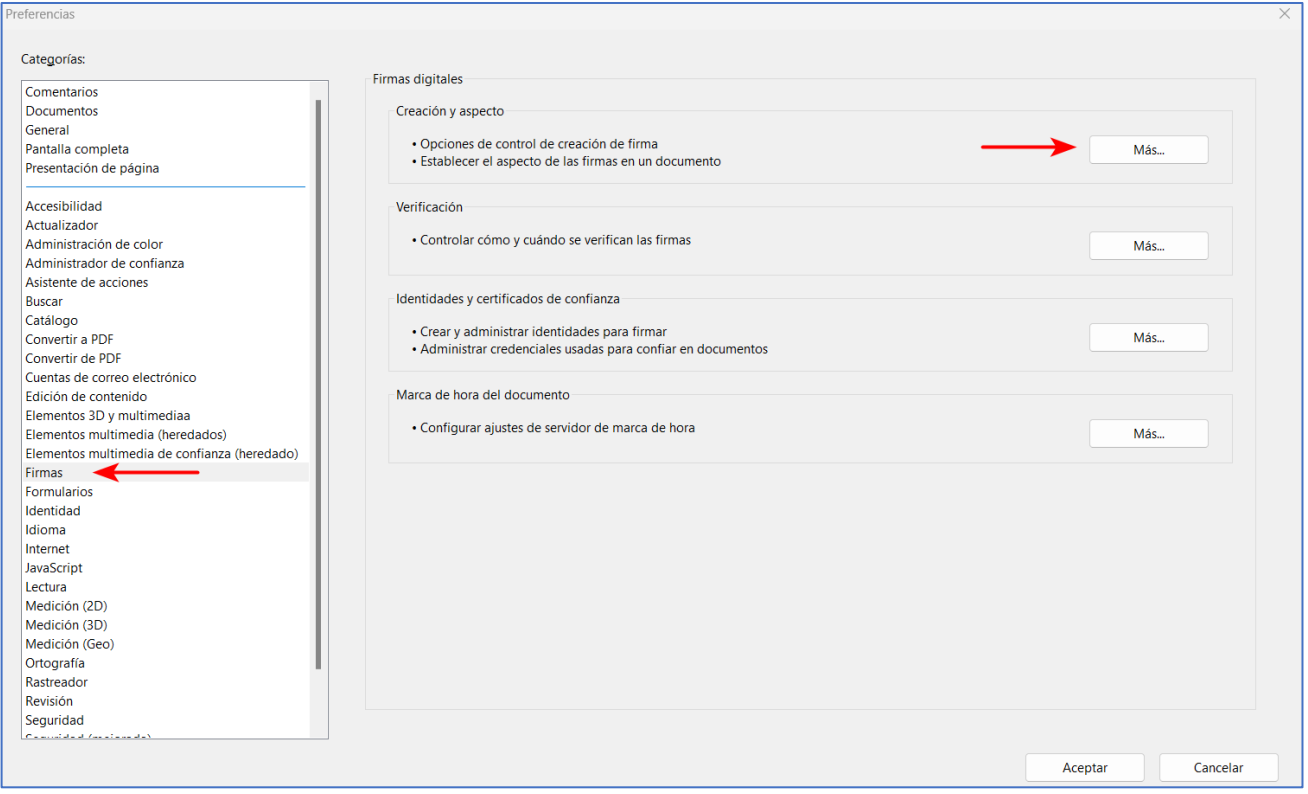

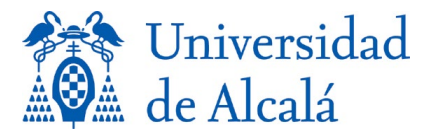

En una primera ventana marcamos las opciones que queremos que aparezcan en la firma donde por defecto aparecen el nombre, los apellidos y el NIF. Si marcamos "mostrar motivos", Adobe ofrece la posibilidad de añadir el motivo desde una lista predefinida.

Para crear el aspecto de la firma, basta pulsar el botón "Nuevo…". A cada aspecto de firma creado hay que asociarle un nombre. Por ejemplo: "Sello". Podemos tener varios aspectos de firma diferentes y editarlos en cualquier momento pulsando en "Editar".

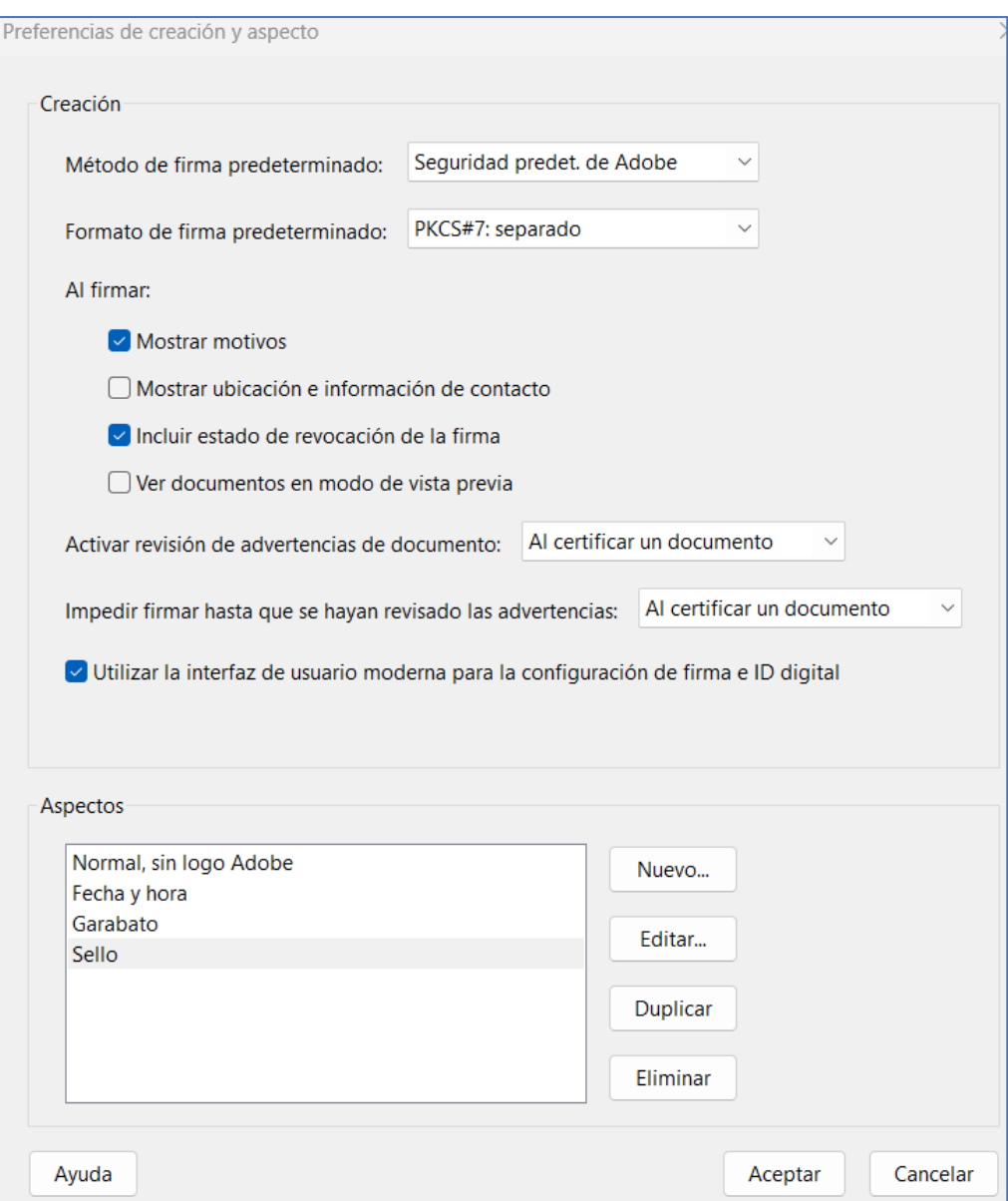

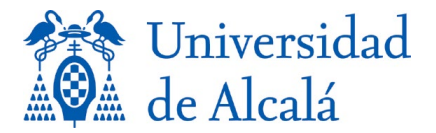

Llegamos a la pantalla donde realmente configuramos el aspecto visual de la firma que genera Adobe. En ella es posible seleccionar una imagen (en formato PDF) si se quiere que aparezca junto al texto. Para incorporarla marcamos "Gráfico importado" y seleccionamos el archivo en formato PDF deseado.

El texto que se muestra no es libre, sino una combinación de información seleccionada en el apartado "Configurar texto". Como no queremos que aparezcan ni el nombre ni NIF, desmarcamos "Nombre" y "Nombre de reconocimiento".

Además de incluir un sello, podríamos seleccionar, por ejemplo, la "Fecha" de firma, las "Etiquetas" y la "Versión de Adobe".

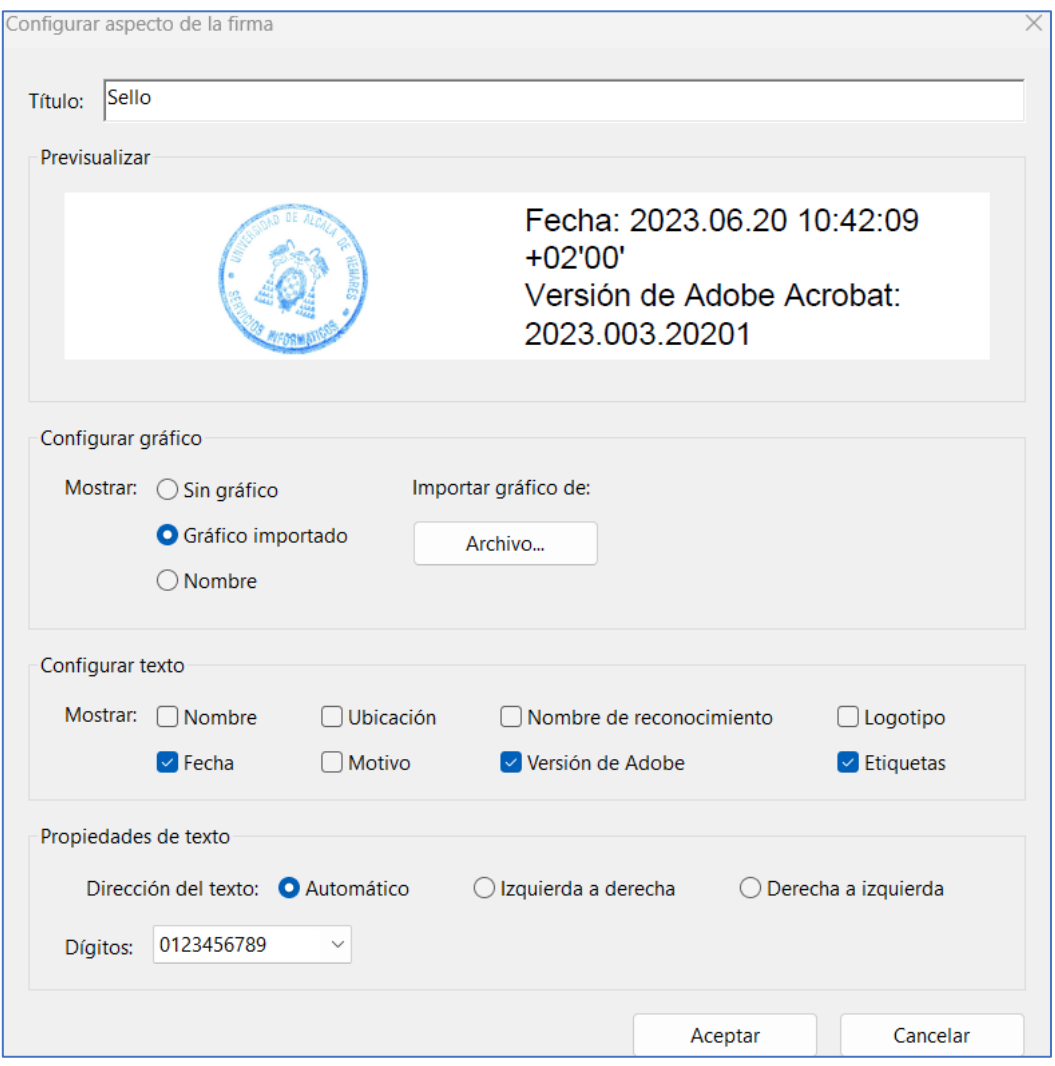

Pulsando el botón "Aceptar" ya podremos hacer uso del aspecto "Sello" de firma electrónica al firmar cualquier documento con el cliente Adobe.

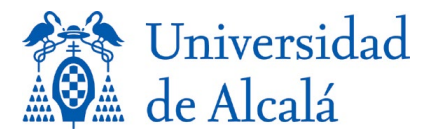

Cuando queramos firmar electrónicamente un documento hay que elegir primero el certificado digital a utilizar, y a continuación seleccionar en el desplegable "Aspecto" la opción deseada. Si seleccionas, por ejemplo, el aspecto visual "Sello" que hemos configurado previamente, Adobe permite visualizar el aspecto de firma antes firmar el documento.

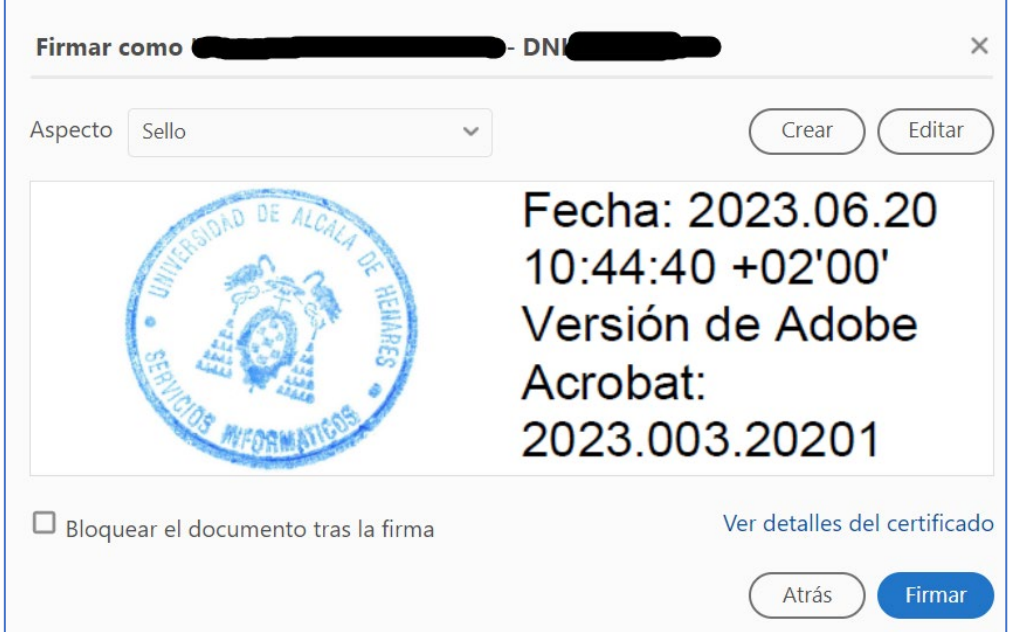

Ahora basta pulsar "Firmar" para obtener el documento firmado con el aspecto visual diseñado y nombrado como "Sello". En el mismo no aparecen ni nombre, ni apellidos, ni NIF. Este es resultado:

Gallia est omnis divisa in partes tres, quarum unam incolunt Belgae, aliam Aquitani, tertiam qui ipsorum lingua Celtae, nostra Galli appellantur.

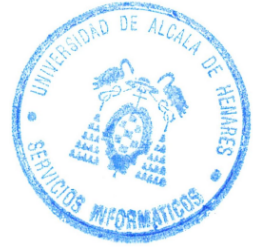

Fecha: 2023.06.20 10:47:57 +02'00' Versión de Adobe Acrobat: 2023.003.20201

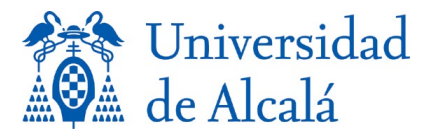

## FIRMA VISUAL SIN MOSTRAR EL NIF EN AUTOFIRMA (Versión 1.8.2)

Cuando firmes en Autofirma también puedes incluir una marca visible de firma, pero que no muestre tu NIF (aunque, como en el caso anterior, el NIF sí que figurará dentro del documento, en los metadatos de la firma electrónica).

Tras abrir Autofirma, selecciona el documento que quieres firmar y marca la casilla "Hacer la firma visible dentro del PDF".

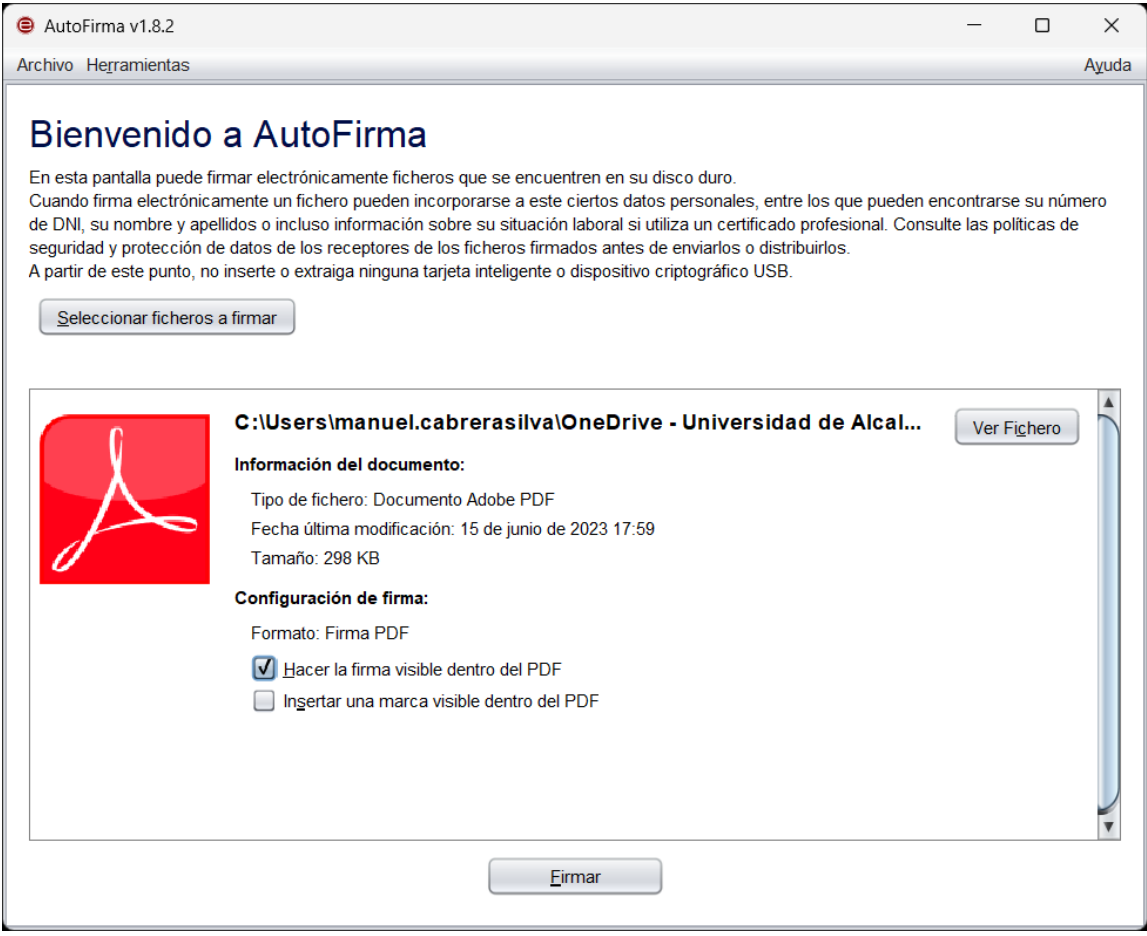

 $\overline{\phantom{a}}$ 

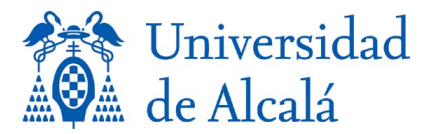

Se abrirá una ventana que permite seleccionar con el ratón la posición del área visible de firma. También es posible indicar si se desea que dicha firma visible aparezca solo en la página actual, en todas las páginas o solo en algunas de ellas.

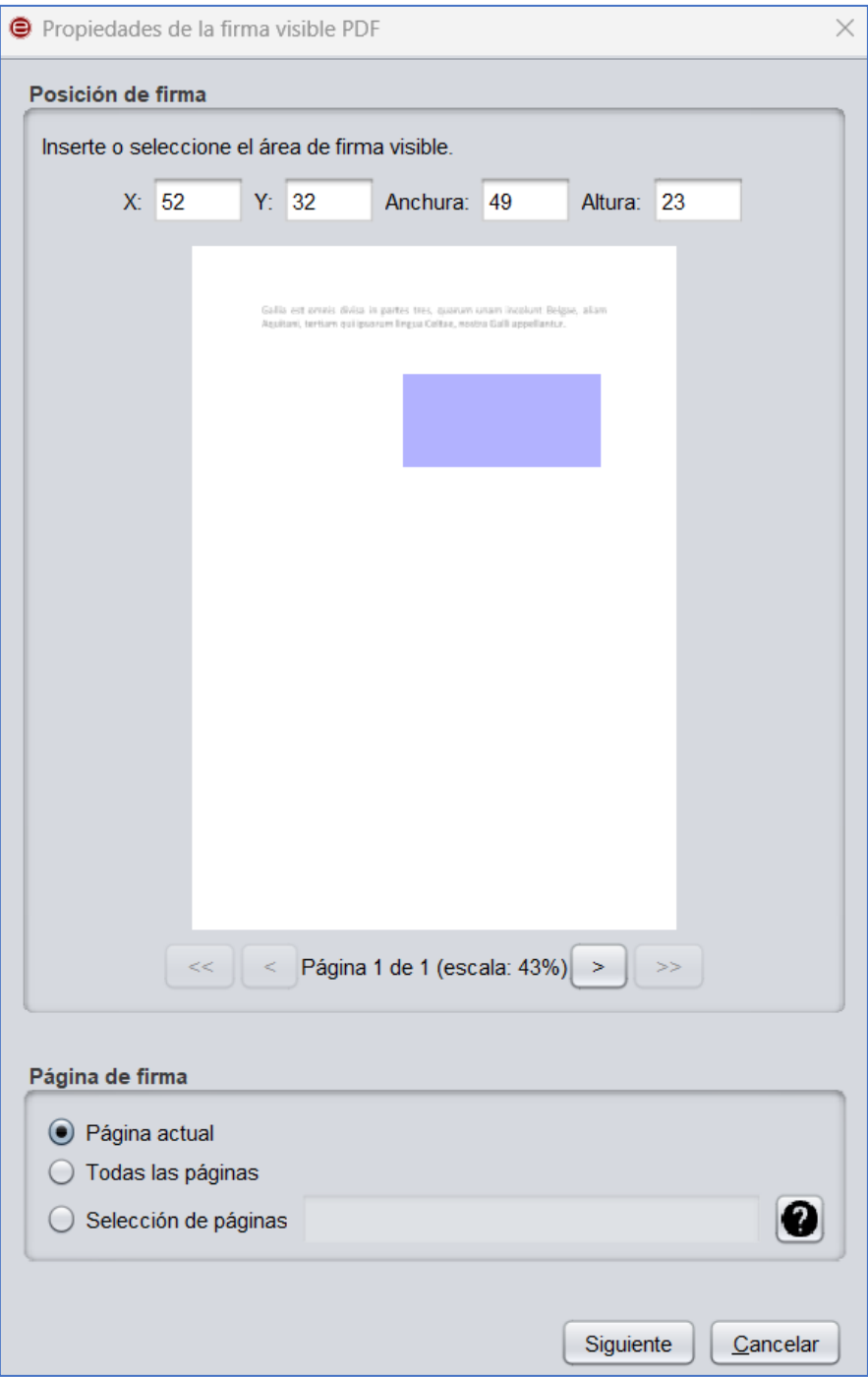

Tras pulsar "Siguiente", aparecerá el apartado de "Configuración de firma". En este punto se puede incluir una imagen gráfica de firma (una firma manuscrita escaneada, por ejemplo). O bien un texto libre de firma en el apartado "Texto de la firma:". Existen varias etiquetas para añadir fecha, emisor del certificado, etc.

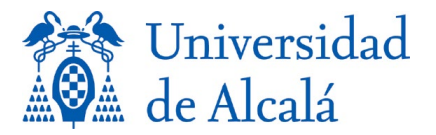

Existen varias opciones, que ordenamos por preferencia recomendada de uso:

A) Si lo que se desea es que aparezca el nombre y el NIF ofuscado del firmante, **dejamos la etiqueta \$\$SUBJECTCN\$\$**, que es la que aparece por defecto y al firmar se convierte en el nombre y apellidos más el NIF "ofuscado" del firmante.

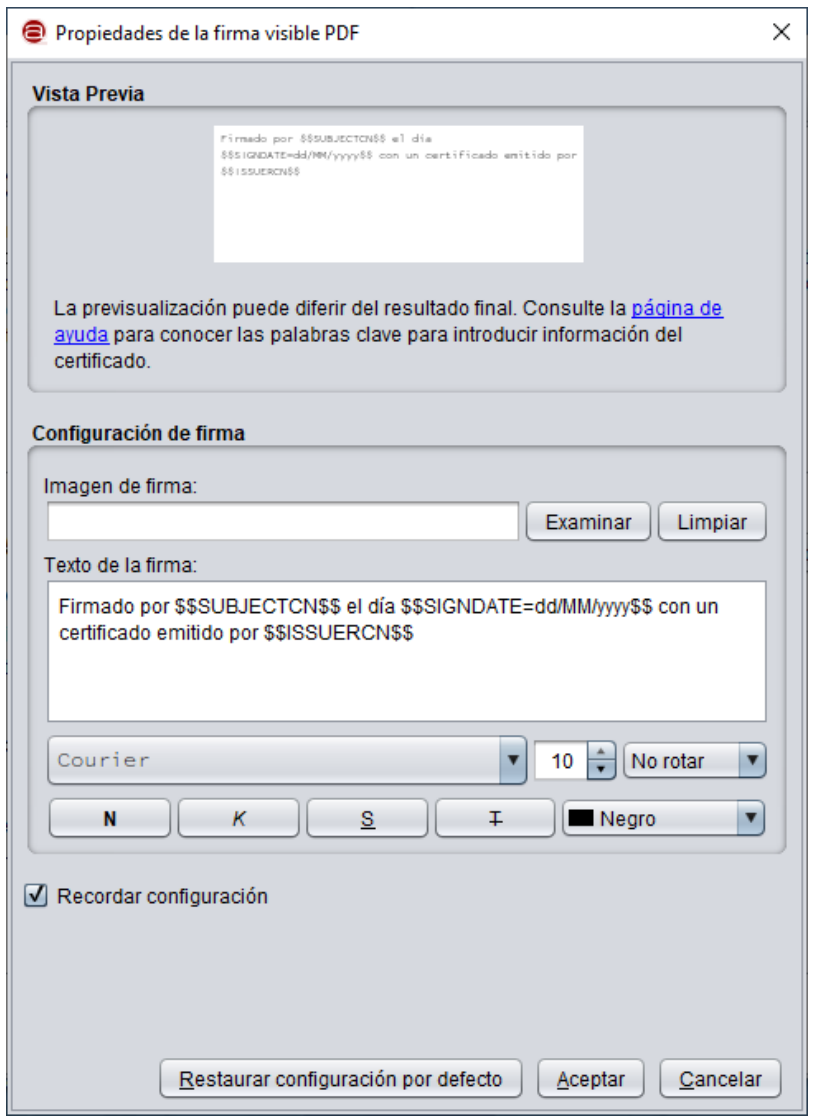

Y el resultado, en este caso, de la firma sería:

Gallia est omnis divisa in partes tres, quarum unam incolunt Belgae, aliam Aquitani, tertiam qui ipsorum lingua Celtae, nostra Galli appellantur.

> Firmado por JULIO CÉSAR - DNI \*\*\*4567\*\* el día 28/06/2023 con un certificado emitido por AC Sector Público

En donde, el texto "AC Sector Público" aparecería por haber utilizado la etiqueta **\$\$ISSUERCN\$\$** que, se podría eliminar, si se desea que no aparezca dicho texto.

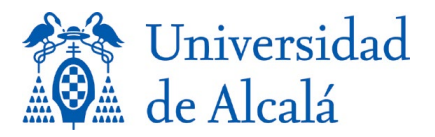

B) Si queremos que aparezca el Nombre, pero **NO** el NIF "ofuscado" del firmante, **no debe utilizarse la etiqueta \$\$SUBJECTCN\$\$**, pero tenemos que escribir el nombre y apellidos como un texto fijo en nuestra firma.

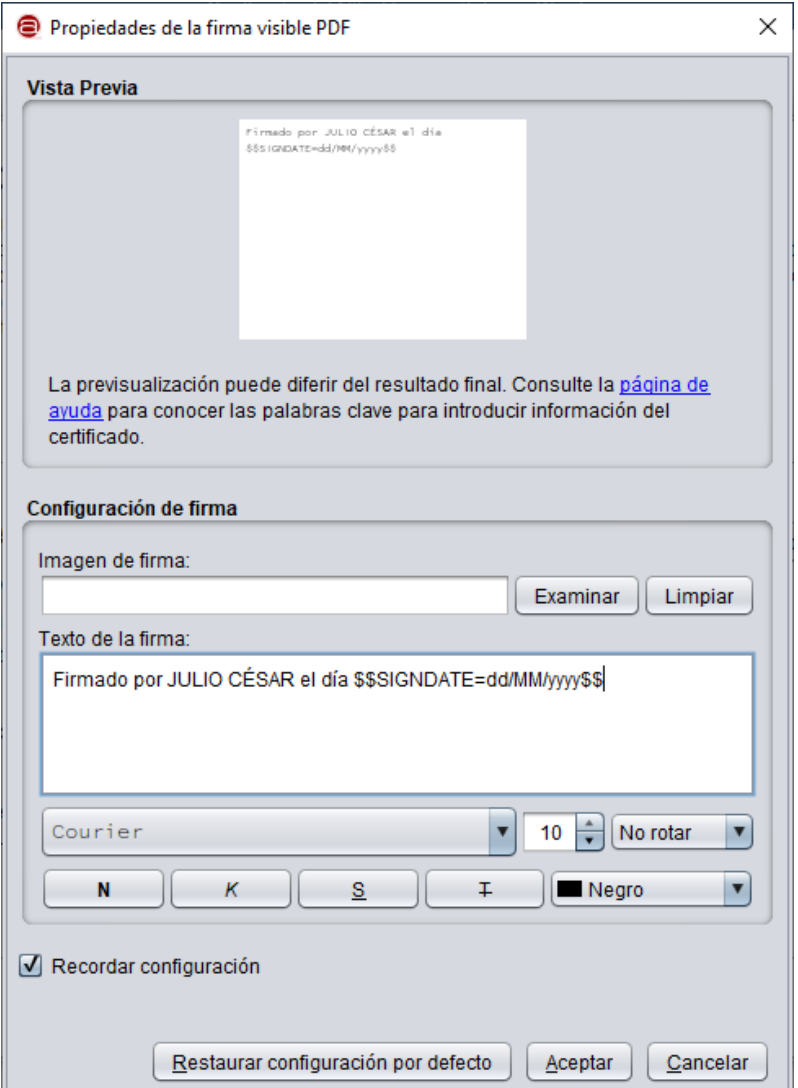

El documento firmado con Autofirma tendría el siguiente aspecto:

Gallia est omnis divisa in partes tres, quarum unam incolunt Belgae, aliam Aquitani, tertiam qui ipsorum lingua Celtae, nostra Galli appellantur.

Firmado por JULIO CÉSAR el día 28/06/2023

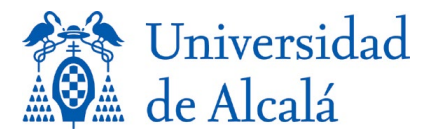

C) Si lo que se desea es que **NO** aparezca ni el nombre ni el NIF "ofuscado" del firmante, pero si su cargo dentro de la Institución, por ejemplo, **no debe utilizarse la etiqueta \$\$SUBJECTCN\$\$**, pero debemos escribir el texto que queremos que aparezca en la firma.

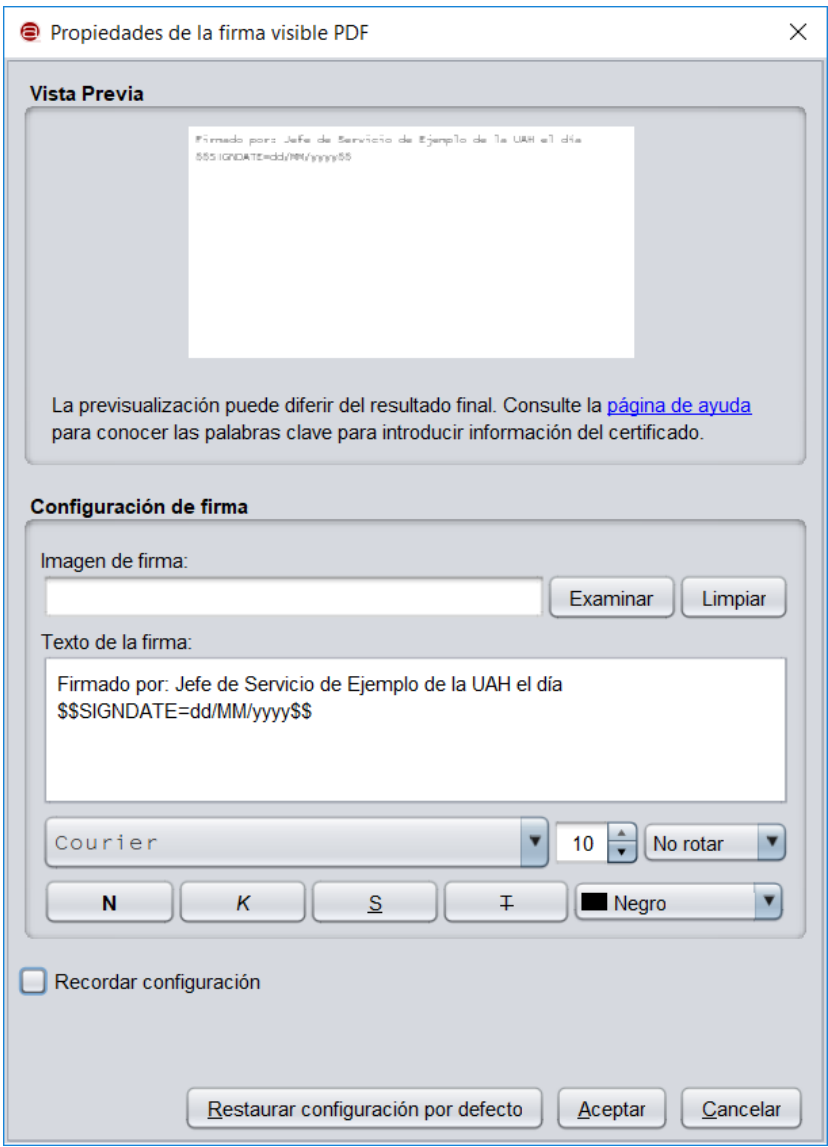

El documento firmado con Autofirma tendría el siguiente aspecto:

Gallia est omnis divisa in partes tres, quarum unam incolunt Belgae, aliam Aquitani, tertiam qui ipsorum lingua Celtae, nostra Galli appellantur.

> Firmado por: Jefe de Servicio de Ejemplo de la UAH el día 28/06/2023